#### **SOLUTION**

## **Modeling Exercise**

Define the physics for a model of heat transfer by free convection using the manual approach with predefined couplings

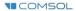

### Introduction

- This model exercise demonstrates the concept of multiphysics modeling in COMSOL Multiphysics<sup>®</sup>
- Define the physics for the model using the manual approach with predefined couplings
  - Run a single-physics simulation for the Laminar Flow (spf) interface, followed by a multiphysics simulation including the Heat Transfer in Fluids interface and Nonisothermal Flow multiphysics coupling for the nonisothermal flow
    - Enables more quickly and easily locating and resolving any errors that may have been made in the definition of the physics phenomena involved before computing the full multiphysics model
- Important information for setting up the model can be found in the model specifications
  - Refer to this when building the model

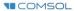

### **Model Overview**

- An array of heating tubes are submerged in a vessel of water with the fluid entering from the bottom
  - The model is reduced from 3D to 2D and further simplified by exploiting symmetry due to the array
- As fluid enters the vessel and travels past the heating element, heat is transferred through convection
  - An instance of nonisothermal flow
- The buoyancy force lifting the fluid is incorporated through a force term that depends on the temperature through the density
  - Modeled through a Volume Force domain feature
- Results include the velocity field, pressure distribution, and temperature distribution

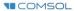

## **Model Overview**

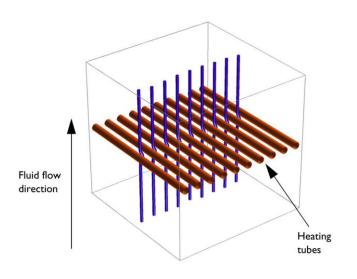

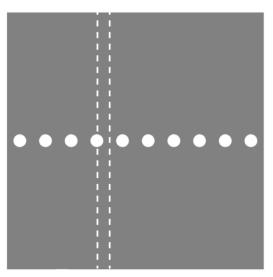

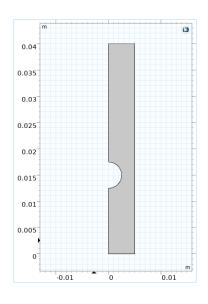

A cross section (center) of the 3D model geometry (left) is taken, and symmetry of the array is exploited to result in the model geometry (right)

### **Model Specifications**

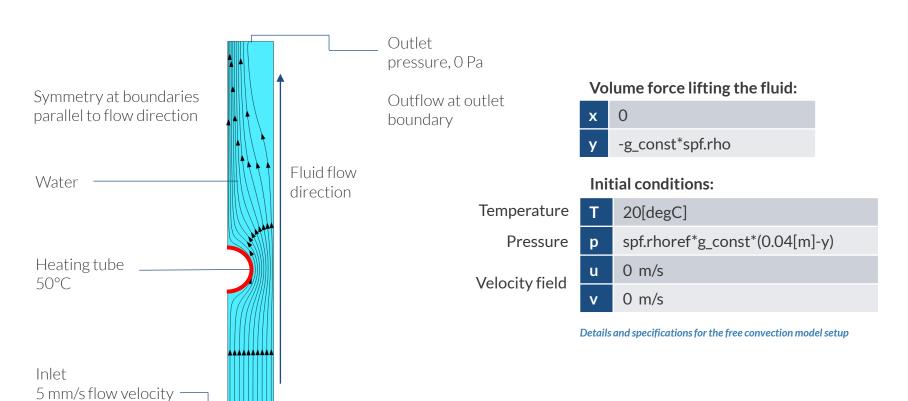

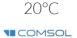

# Manual with Predefined Couplings Approach

Define the physics for the model using predefined multiphysics couplings

#### Procedure:

- 1. Add the physics interface
- 2. Define the physics settings
- 3. Add multiphysics couplings
  - Only applicable when multiple physics interfaces have been added
- 4. Compute the study
- 5. Check the results
- 6. Repeat steps 1–4 for each subsequent combination of physics

The model tree for the free convection tutorial model when the manual approach with predefined couplings has been used

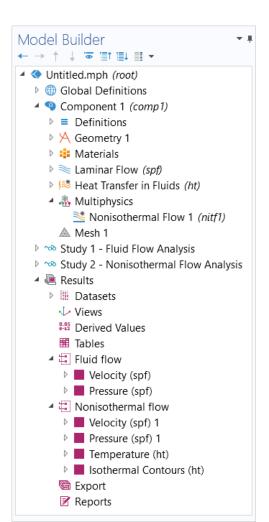

### **Modeling Workflow**

A general outline of the steps that can be used to set up, build, and compute this model to complete this modeling exercise is provided here:

### Fluid Flow Analysis

- 1. Set up the model
  - Add 2D model component
- 2. Import geometry
- 3. Assign materials
- 4. Define the physics
  - Add Laminar Flow (spf) interface
- 5. Build the mesh
- 6. Run the study
  - Add Stationary study
- 7. Check the results

### **Nonisothermal Flow Analysis**

- 1. Define the physics
  - Add Heat Transfer in Fluids interface
  - Add Nonisothermal Flow multiphysics coupling
- 2. Run the study
  - Add Stationary study
- 3. Check the results

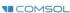

## **Model Setup**

- Open the software
- Choose a Blank Model
- Add a 2D model component

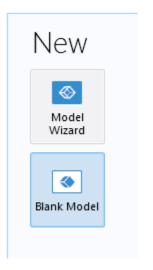

Screenshots of the steps performed to set up the model

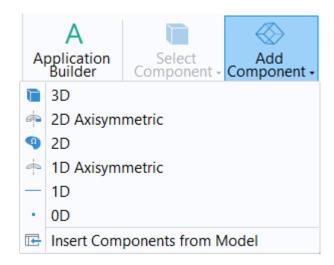

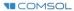

## **Import Geometry**

- Download the geometry file free\_convection.mphbin
- Import the geometry
- Build Form Union operation to finalize the geometry

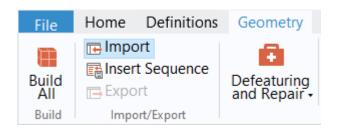

## **Assign Materials**

- Fluid domain
  - Apply Water, liquid

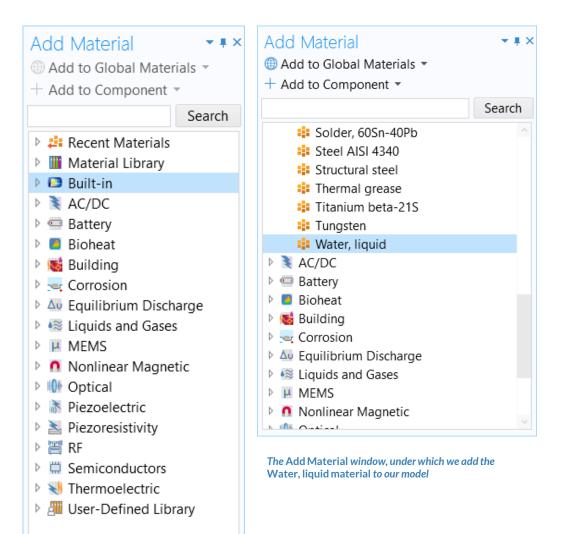

# Manual with Predefined Couplings Approach

Perform two stationary studies, the first for the fluid flow and the second including heat transfer with fluid flow.

#### Procedure:

- 1. Fluid flow analysis
  - Add and define settings for the Laminar Flow (spf) interface
- 2. Nonisothermal flow analysis
  - Add and define settings for the Heat
    Transfer in Fluids interface
  - Add the Nonisothermal Flow multiphysics coupling

The model tree for the free convection tutorial model when the manual approach with predefined couplings has been used

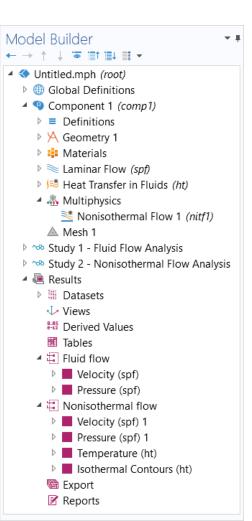

#### **PHYSICS SETTINGS**

### **Laminar Flow**

- Active in all domains
- Update Initial Values node\*
  - Defines initial conditions
- Add Symmetry boundary condition
  - Defines symmetry boundaries
- Add Inlet boundary condition\*
  - Defines where fluid flows into domain
- Add Outlet boundary condition
  - Defines where fluid flows out of domain
- Add Volume Force node\*
  - Defines buoyancy force lifting the fluid

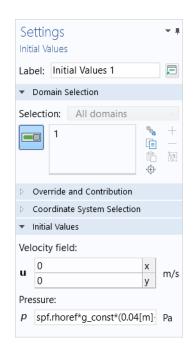

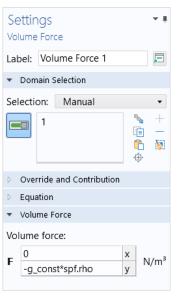

Settings for the Initial Values and Volume Force nodes and their geometry selection

### **Build the Mesh**

Build the mesh using the default settings

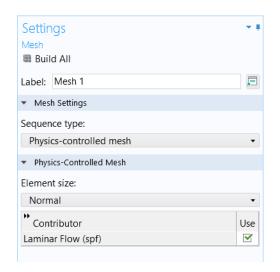

The setting used to generate the mesh for the free convection model, also pictured

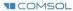

# Run the Study: Fluid flow

- Add a Stationary study
  - Study 1
- Change label for Study 1 node to Fluid Flow Analysis
- Compute the model

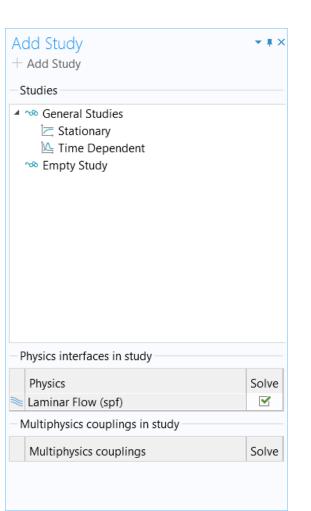

## Postprocess Results: Fluid Flow

- Default plots generated by the software
  - Velocity
  - Pressure

Results plots for velocity magnitude (left) and pressure (right)

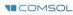

### **PHYSICS SETTINGS**

## Heat Transfer in Fluids

- Active in all domains
- Update Initial Values node\*
  - Defines initial conditions
- Add Temperature boundary condition\*
  - Defines temperature at inlet
- Add Temperature boundary condition\*
  - Defines temperature of heater
- Add Outflow boundary condition
  - Defines outlet boundary
- Add Symmetry boundary condition
  - Defines symmetry boundaries

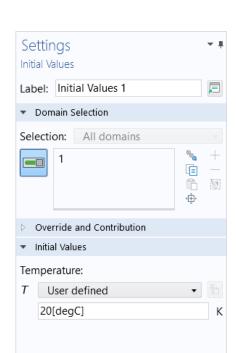

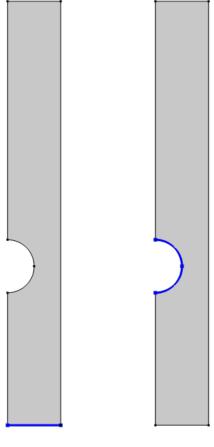

Settings for the initial values (left) and the geometry selections for the inlet (center) and heater (right)

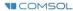

### **MULTIPHYSICS SETTINGS**

### **Nonisothermal Flow**

- Active in all domains
- Couples the Laminar Flow (spf) and Heat Transfer in Fluids interfaces
  - Laminar Flow (spf)
    - Incorporates the temperature field computed in the heat transfer interface
  - Heat Transfer in Fluids
    - Incorporates the pressure and velocity fields computed in the fluid flow interface

Geometry selection for the Nonisothermal Flow multiphysics coupling node

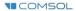

### Run the Study: Nonisothermal Flow

- Add a Stationary study
  - Study 2
- Change label for Study 2 to Nonisothermal Flow Analysis
- Compute the model

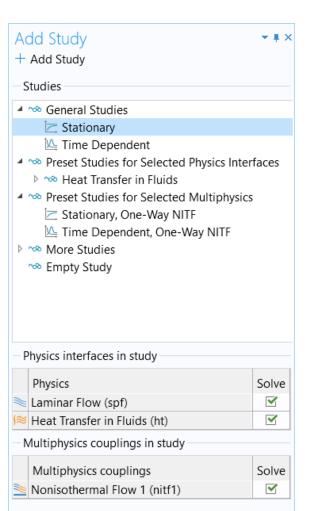

## Postprocess Results: Nonisothermal Flow

- Default plots generated by the software
  - Velocity
  - Pressure
  - Temperature
- Add arrows to Temperature plot to visualize the velocity field
  - Add an Arrow Surface plot
  - Use expression that represents the velocity field
    - x component: u
    - y component: v
  - Change the arrow color to White
  - Change number of x grid points to 10

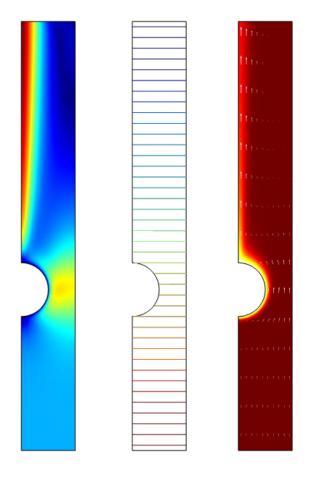

Results plots for velocity magnitude (left), pressure (center), and temperature (right)